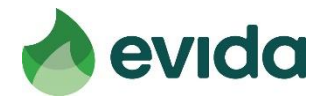

19. oktober 2022 Dokumentredaktør: hmk/KUNM Godkender: HMK

# **Guide til oprettelse på EDI Test-portalen samt AS4**

Denne vejledning består er to trin:

- 1. Oprettelse af organisation på EDI Test-portalen
- 2. Udfyldelse af Excel-ark med tilmelding til aktørtestportalens AS4

## **Ændringslog**

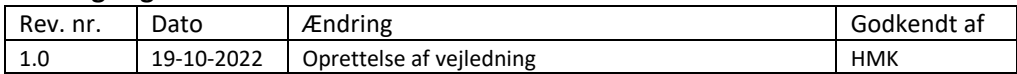

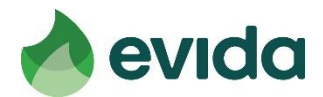

### **Guide til oprettelse af organisation på EDI Test-portalen:**

- 1. Gå ind på hjemmesiden **<https://app-dsotestsystem.azurewebsites.net/>**
- 2. Udfyld informationerne i nedenstående skærmbillede
	- a. Angående GLN, så er det frit om man vil benytte sit korrekte eller et fiktivt GLNnummer

i. Vi kan dog bede jer om at ændre det hvis I benytter et fiktivt der kan give problemer

b. Role: Vælg Gassupplier

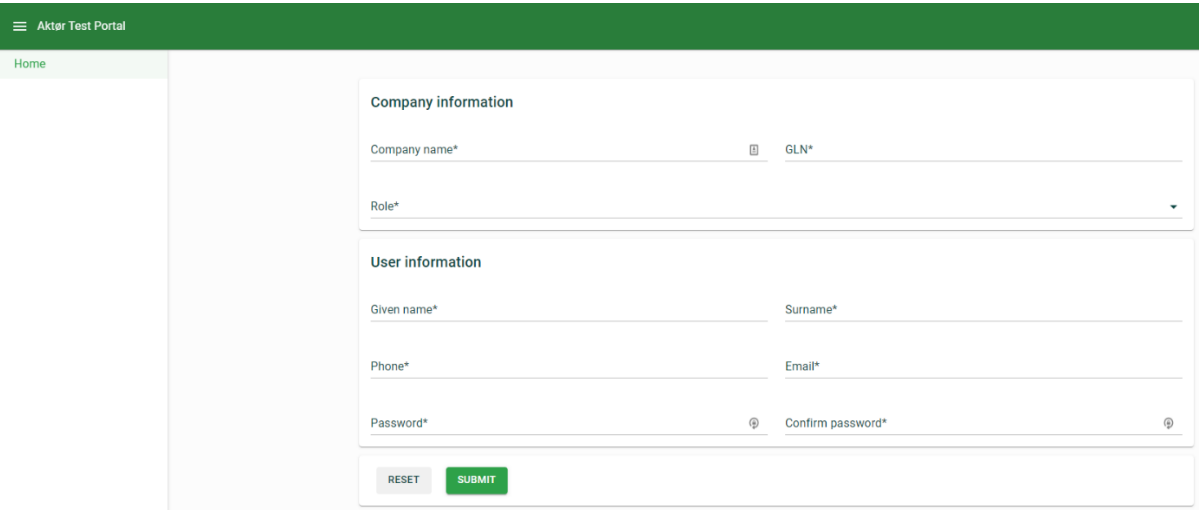

3. Når informationerne er udfyldt tryk "Submit". Der fremkommer en lille besked i øverste højre hjørne

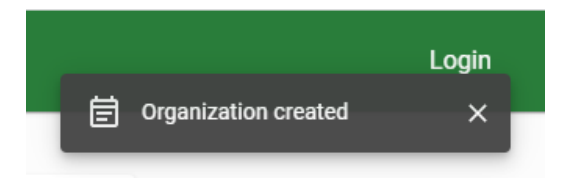

- 4. I kan (for nu) ikke gøre med i aktørtestportalen før I bliver godkendt. For at blive godkendt skal tilmeldingsarket for AS4 til aktørtestportalen indsendes (se nedenfor)
	- a. Det vil ikke være muligt at se indhold fra portalen før tilmelding er fortaget og jeres bruger er godkendt
	- b. Efterfølgende godkendelse kan flere brugere oprettes for jeres aktør i portalen

#### **Guide til udfyldelse af tilmelding til aktørtestportalens AS4:**

- 1. Åben vedhæftede ark
- 2. Udfyld alle felter markeret med gult
	- a. GLN skal matche den I benyttede i portalen
	- b. Agreement afhænger af jeres valgte GLN-nummer. Hvis det er højere end aktørtestportalens skal jeres stå i <GLN-B> og portalens i <GLN-A>. Hvis jeres er lavere skal det stå i <GLN-A> og portalens i <GLN-B> delen af teksten.
	- c. Public-delen af jeres certifikat indsættes i certifikat-feltet. Det er vigtigt at det er jeres public del af certifikatet og ikke jeres private.
	- d. I AS4-address udfyldes URL til jeres AS4-komponet som aktørtestportalen,
	- e. I IP-adresse-feltet kan I udfylde fast IP hvis I vil benytte dette. Hvis det ikke ønskes, så udfyld feltet med teksten "Dynamisk".

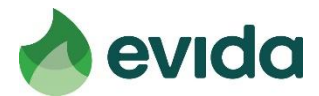

- 3. Gem dokumentet og send det ti[l mdj@systemate.dk.](mailto:mdj@systemate.dk)
- 4. Vi opretter jer i aktørtestportalen med de fremsendte oplysninger og kontakter jer når I kan forsøge at sende beskeder til og fra portalen
	- a. Husk at beskederne i første omgang ikke benyttes til noget, men bare sikrer at AS4 transporten virker

### **Guide til connectivity-test:**

- 1. Når begge ovenstående steps er gennemført og I er godkendt modtager I information om dette.
- 2. Det er nu muligt at logge på aktørtestportalen med jeres oprettede bruger og se listen over udvekslede beskeder.
- 3. Når I er logget på, klik på "Besked log" i menuen til venstre for at se status på udvekslede beskeder
	- a. Beskeder sendt fra sit system via AS4 til aktørtestportalen dukker op i listen hvis alt er gået godt
	- b. Hvis der ikke dukker noget op, og man ikke har fået en fejl i sit eget system, så kontak[t mdj@systemate.dk](mailto:mdj@systemate.dk) for fejlsøgning på opsætningen af AS4.

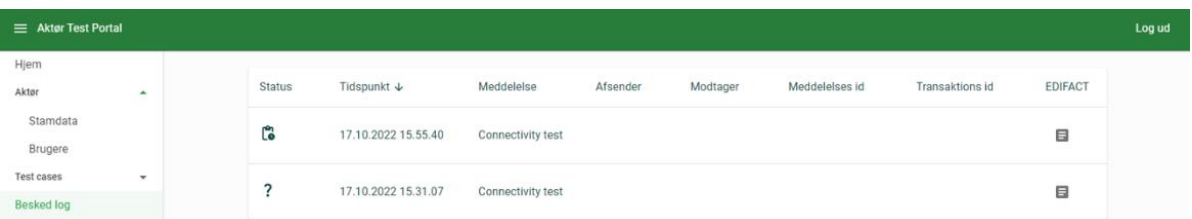

4. For at sende en test-besked fra aktørtestportalen til eget system kan man klikke på "Stamdata" og derefter knappen "Send test besked". Bemærk at filen bare er en rå besked til at se der er hul igennem og ikke EDI.

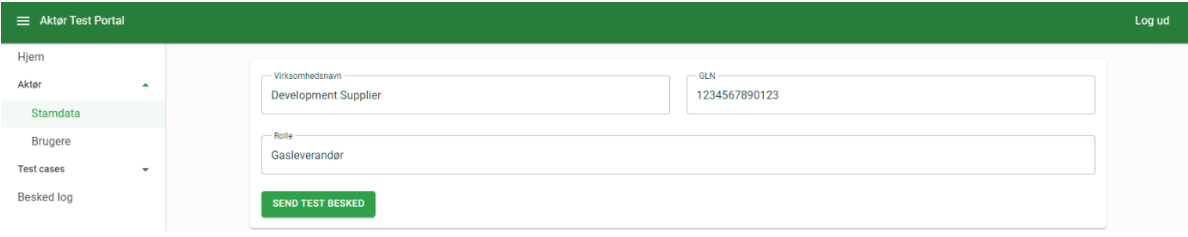